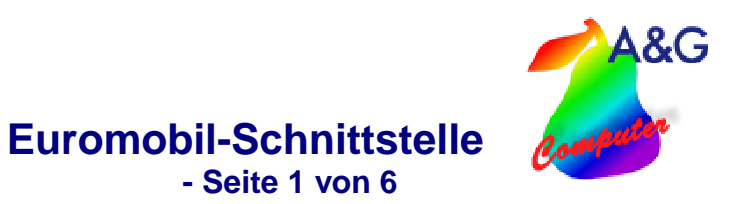

# **Euromobil-Schnittstelle**

Die Schnittstelle ermöglicht es Ihnen, Mietwagen vom Werkstattplaner aus direkt im Euromobil anzulegen und zu verwalten.

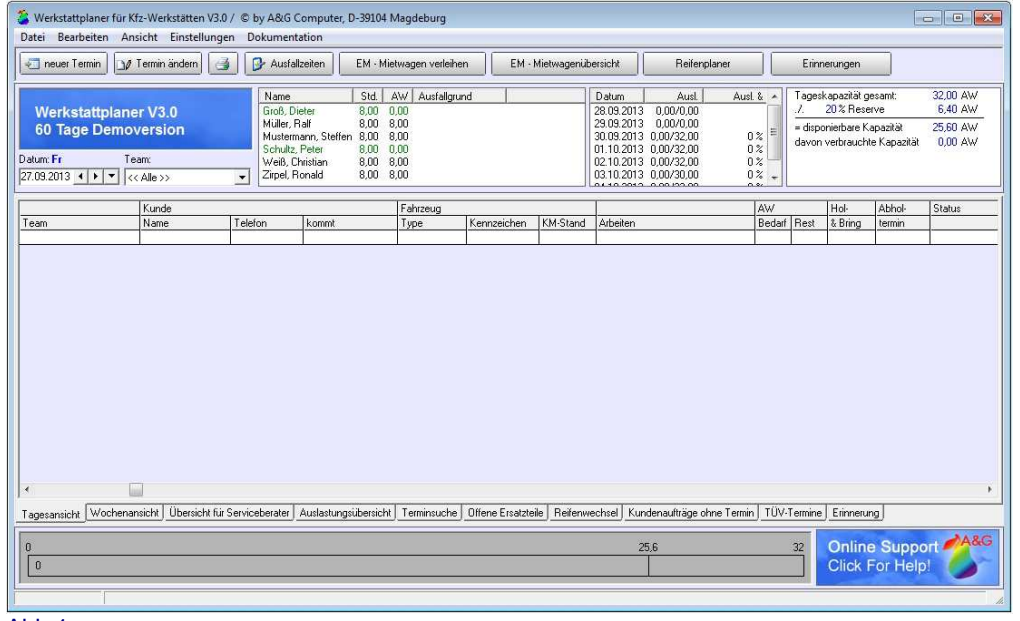

Abb.1

#### **1. Vertrag anlegen**

Verträge können direkt aus dem Hauptfenster oder von einem Termin aus abgeschlossen werden. Über den Button "Speichern" kommen Sie zum nächsten Punkt.

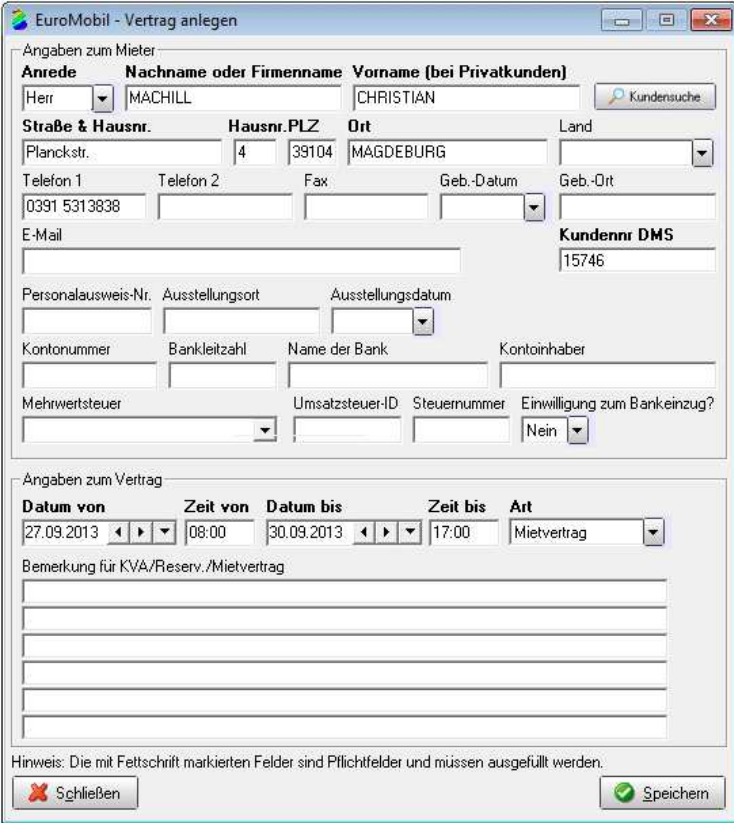

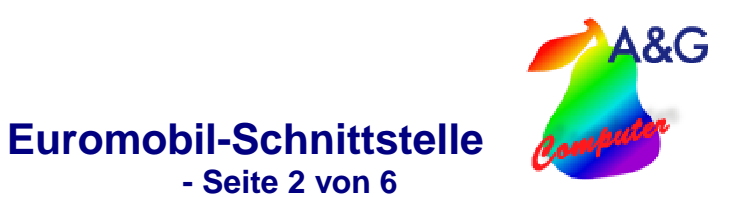

#### **2. Vertrag**

Als nächstes können Sie nun das zu verleihende Fahrzeug bestimmen. **EuroMobil**  $\Box$ D $\times$ Login  $7<sup>1</sup>$ Datum wählen  $\overline{V}$  -frei 20.09.2011  $\overline{\mathsf{w}}$  -belegt  $1 - C$  2 - 6  $3 - C$ U Kfz-Kennz  $\overline{\mathrm{km}}$ 20. 21. 22. 23. 24. 25. 26. 27. 28. 29. 30. 01. 02. 03. Standort<br>DI MI DO FR SA SO MO DI MI DO FR SA SO MO Standort .<br>Seat Ibiza 1.4 fresh đ A 2 EM-EM279 Schulung#79 10 金金 A 2 EM-EM379 Schulung#79 VW Fox  $10$ Polo  $1, 2$ B 3 EM-EM479  $10$ Schulung#79 VW Polo<br>A2 Limo 1,4 B 3 EM-EM579 きききききききききききききき  $10$ Schulung#79 C 4 EM-EM679  $10$ Schulung#79 D 5 EM-EM1079 Skoda Octavia FSI 2.0 10 Schulung#79 5 EM-EM779 Skooa Uctavia PSI 2,0<br>
D 5 EM-EM779 Golf Trendine<br>
D 5 EM-EM879 Golf Trendine TDI 1,9<br>
D 5 EM-EM879 A3 Ambition 1,9 TDI<br>
D 5 EM-EM1279 WW Golf Plus 1,9 TDI<br>
E 6 EM-EM1379 A3 Autm. FSI 2,0 10 Schulung#79 Schulung#79 10 10 Schulung#79  $10^{-1}$ Schulung#79 Schulung#79  $10$ E 6 EM-EM1279 A3 Autor. FSI 2,0<br>
E 6 EM-EM1279 A3 Attr. 1,6 FSI Sportback<br>
F 8 EM-EM1479 A6 2,4 Autor.<br>
H 10 EM-EM2379 Phaeton V6 TDI 10 Schulung#79  $10$ Schulung#79  $10$ Schulung#79 H 10 EM-EM2179 Teurney N10 TOU ESC<br>L 7 EM-EM1579 Teurney N10 TOU ESC<br>L 7 EM-EM1879 LT 35 TDI HD Schulung#79 10  $10$ Schulung#79 10 Schulung#79 L 7 EM-EM1879 LT 35 TDI HD<br>U 6 EM-EM2079 Seat Alhambre 1.9 TDI Kids<br>X 7 EM-EM2279 A4 Avatri 2,0 TDI<br>X 7 EM-EM1979 A4 Autrin. 1,9 TDI<br>X 7 EM-EM1979 Passat Var. Comf. TDI<br>Y 8 EM-EM1979 VW Caddy<br>Z 1 EM-EM1979 Seat Arosa 1,0  $10$ Schulung#79 10 Schulung#79  $10$ Schulung#79 h  $10$ Schulung#79 のか タ 10 Schulung#79  $10$ Schulung#79  $\rightarrow$ 

#### Abb.3

Die Vertragsdaten können jetzt noch einmal bearbeitet oder korrigiert werden.

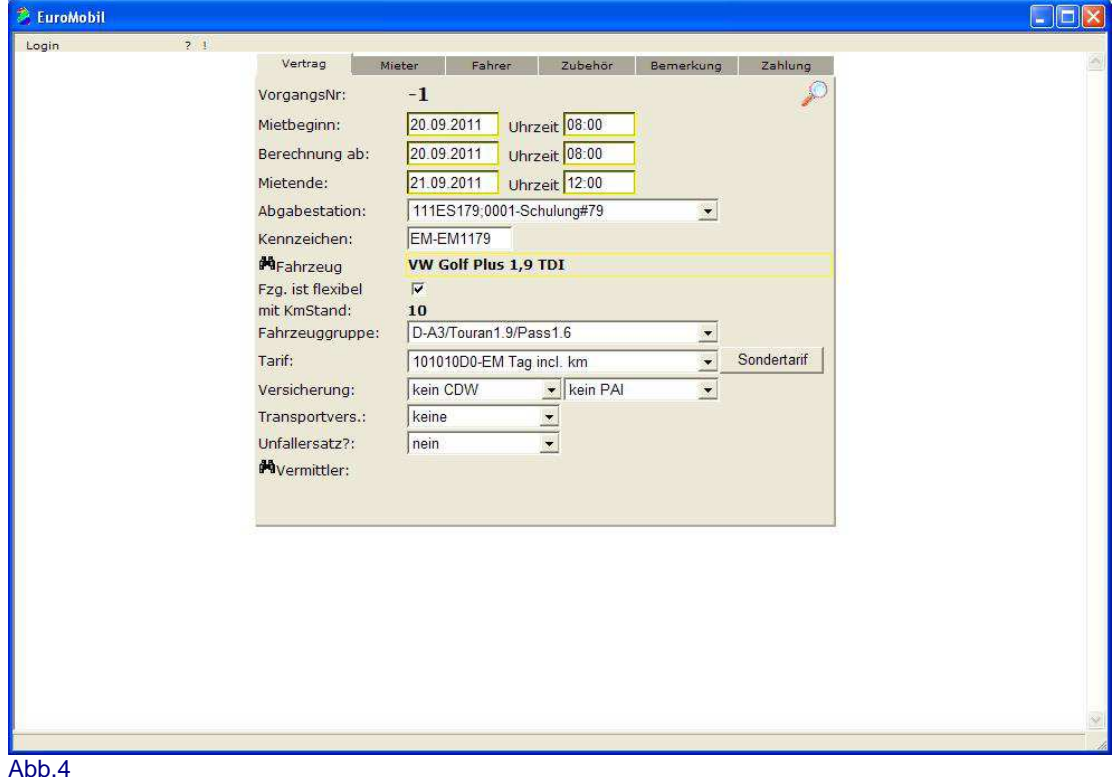

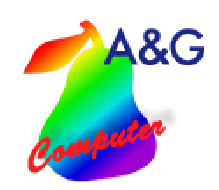

**Euromobil-Schnittstelle** 

 **- Seite 3 von 6**

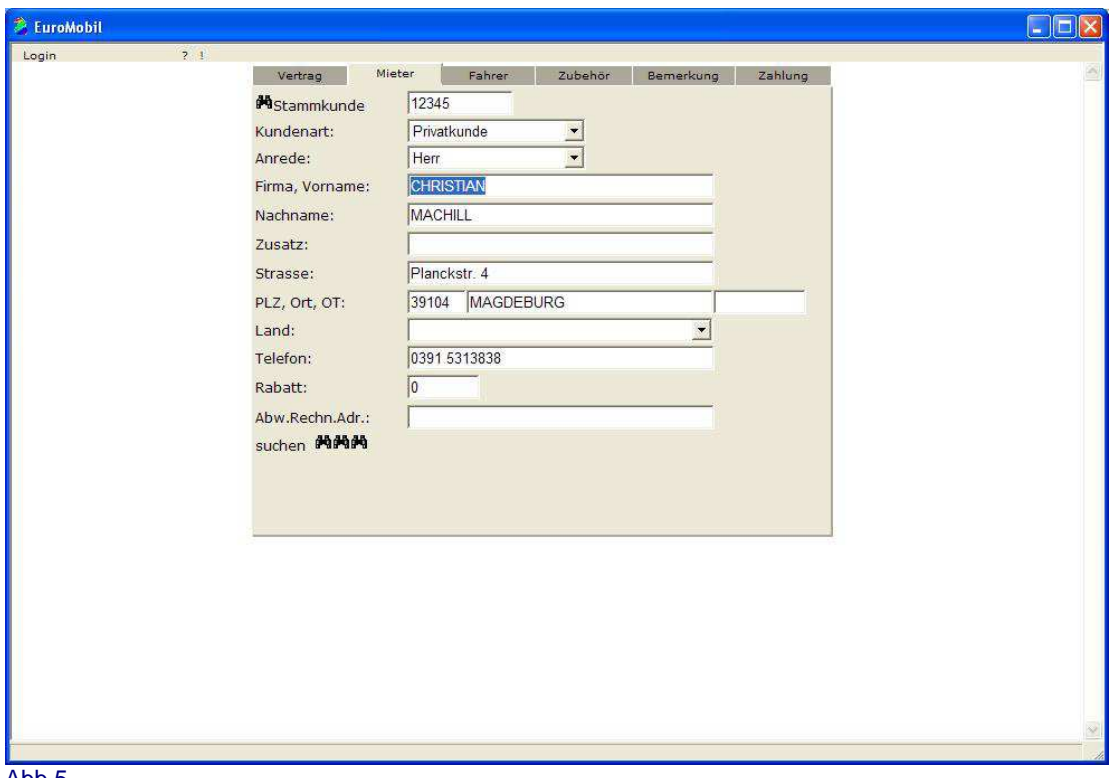

Ebenso wie Daten des Mieters, Fahrers, etc.

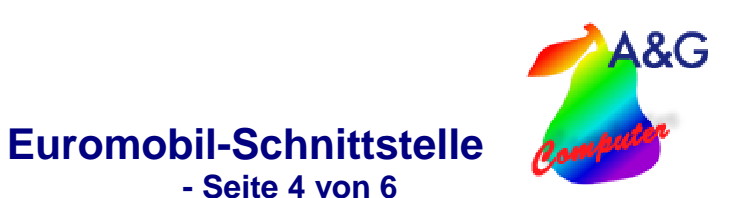

### **3. Zahlung**

Zum Schluss werden die Zahlungsmodalitäten eingetragen und der Vorgang gespeichert.

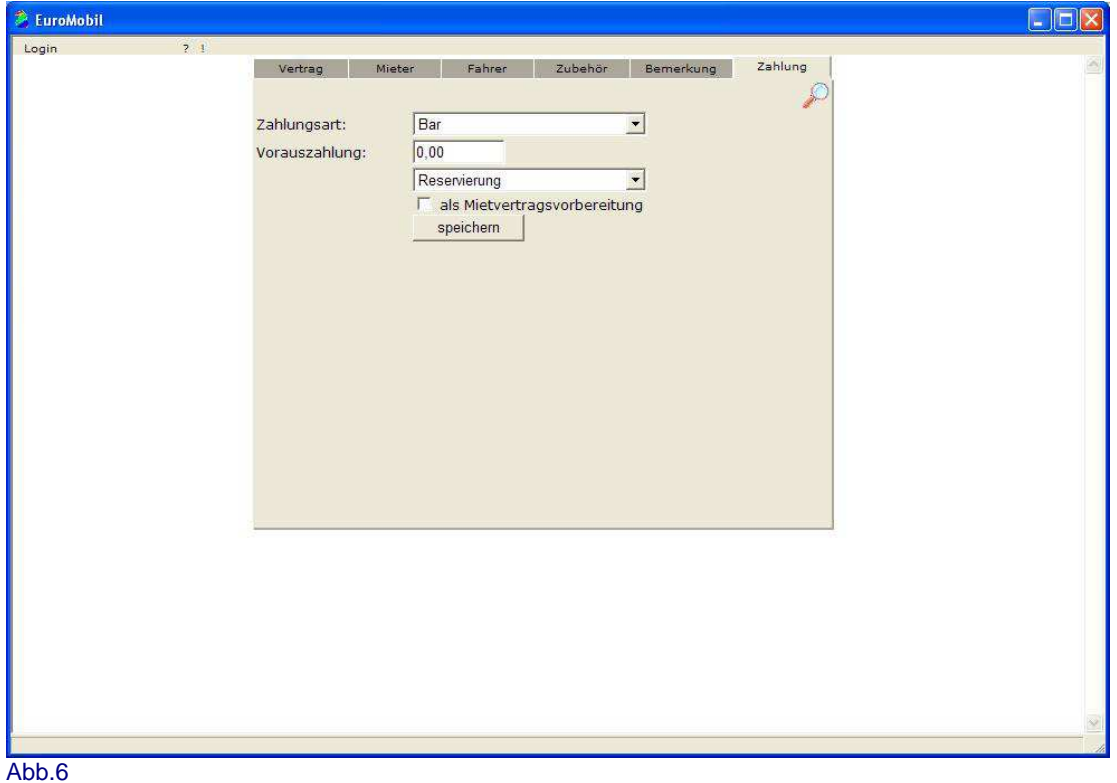

#### **4. Belege**

Nach dem Speichern können nun die benötigten Formulare ausgegeben werden.

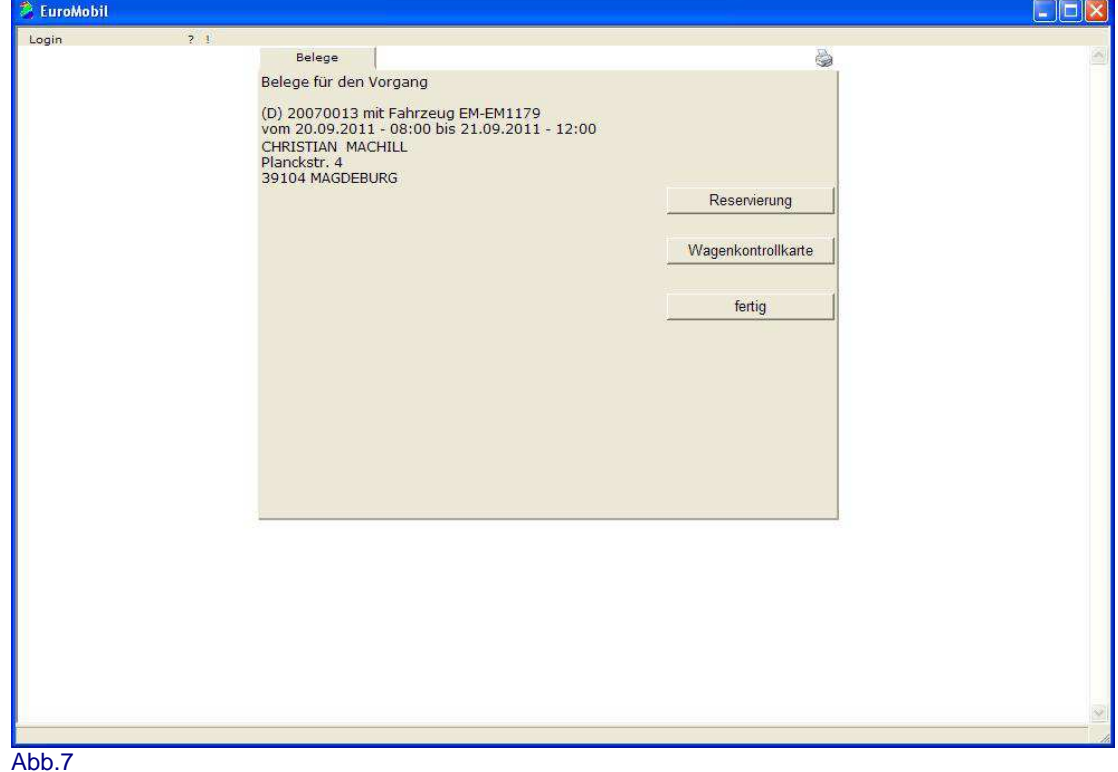

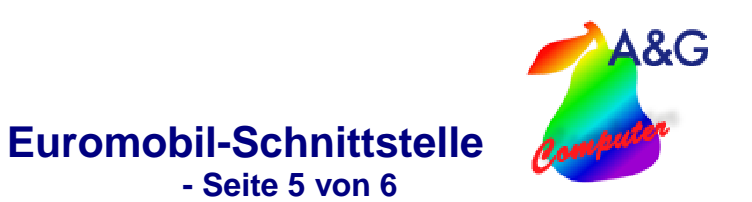

### **5. Vertrag speichern**

Wenn der Vorgang im Euromobil gespeichert wurde, kann nun auch im Werkstattplaner der Vorgang abgeschlossen werden. Dies geschieht über die Ja / Nein Button im unteren Bereich des Formulars. Wurde in Euromobil kein Vertrag angelegt, kann dieser Vorgang auch im Werkstattplaner mit einem Nein abgebrochen werden.

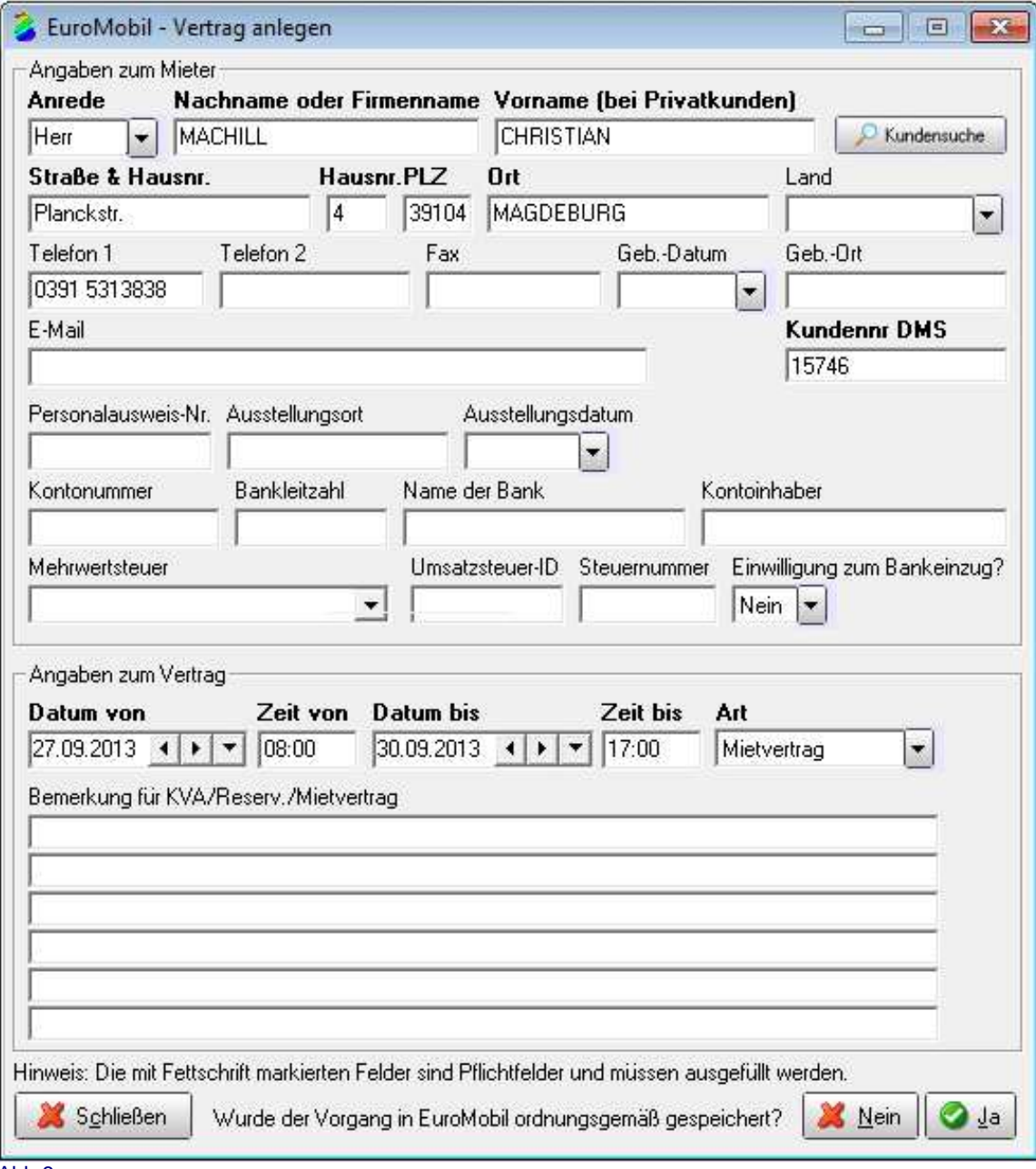

A&G

## **6. Einstellungen**

Unter Einstellungen  $\rightarrow$  Euromobil  $\rightarrow$  Einstellungen müssen die Zugangsdaten für die Euromobil-Schnittstelle hinterlegt werden.

**Euromobil-Schnittstelle** 

 **- Seite 6 von 6**

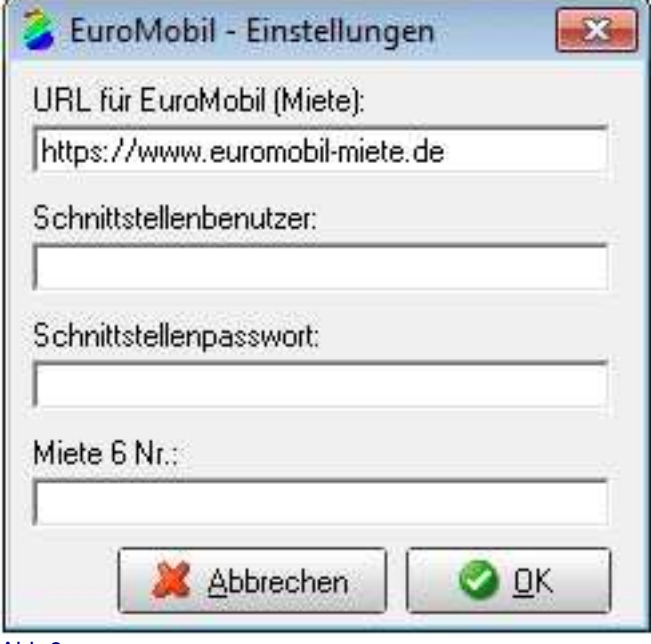